## **Department Summary**

This screen is used for generating a report for department item available in a store.

Steps for generating Department Summary Report:

ø

1. Go to **Store Report Department Summary**

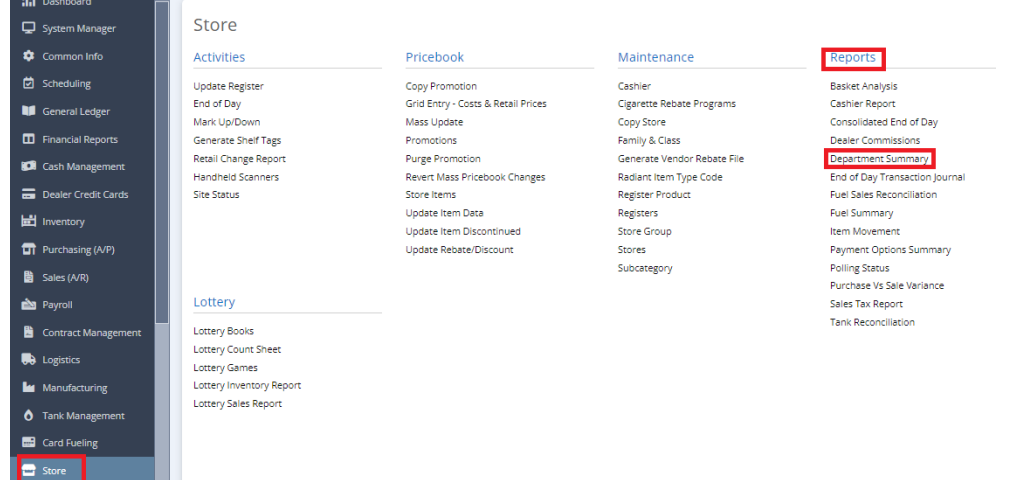

2. This screen will be prompted next:

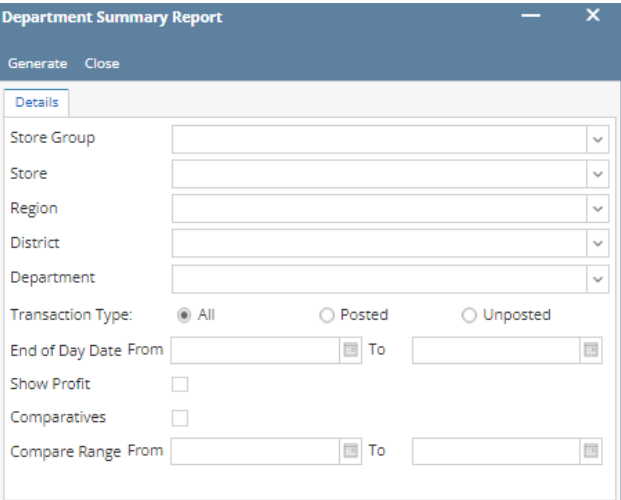

3. Select Either **Store Group** or **Store** and Supply information by clicking the dropdown button.

4. Select the **District** and **Region** you want to see in the report by clicking the dropdown button.

- 5. Select the **Department** you want to see in the report by clicking the dropdown button.
- 6. Select the **Transaction Type** (All, Posted & Unposted) you want to see in the report.
- 7. Select the **End of Day Date From and To** you want to see in the report.
- 8. Check box if its **Show Profit** or **Comparatives**.
- 9. Select the **Compare Range From and To** you want to see in the report.
- 10. Select **Generate** button to proceed.

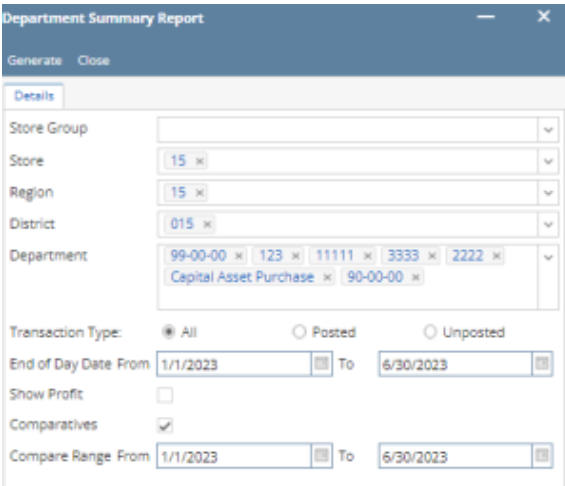

Result: